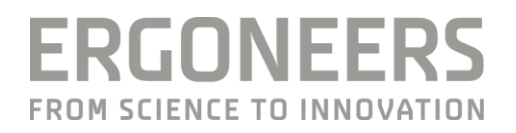

# **HOW TO... CONFIGURE NETWORK TASK TRIGGERS?**

Last Modified: 06.2018

## **SUMMERY**

D-Lab provides the option to mark tasks or events via remote control. Defined Tasks can be triggered by an event from a simulator or by another third party app via TCP/IP connection.

## **SOFTWARE REQUIREMENTS**

Minimum one D-Lab 3.x Module

# **STEP-BY-STEP GUIDE**

## **Define Tasks and events in D-Lab**

1. **Define tasks** or events in D-Lab in the **Task Definitions window**.

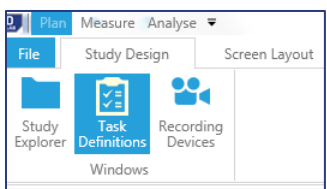

2. A network name is automatically assigned to each task. This can be changed in D-Lab by double clicking the entry in the Network Name column. Each task must have a unique Network Name (ASCII only).

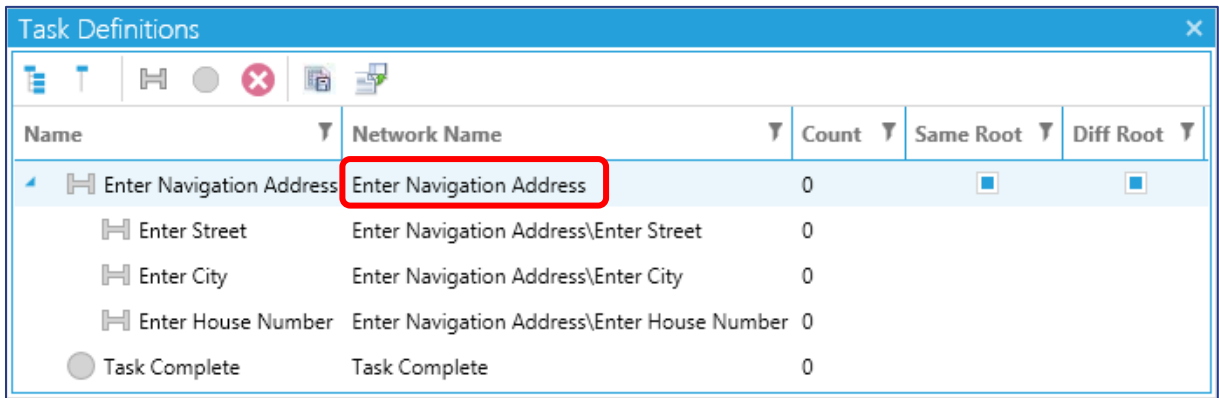

## **Add a Network Task Configuration**

3. Create a Network Tasks Configuration in the Recording Devices window. NOTE: The D-Lab computer and the computer that sends the triggers must be in the same network.

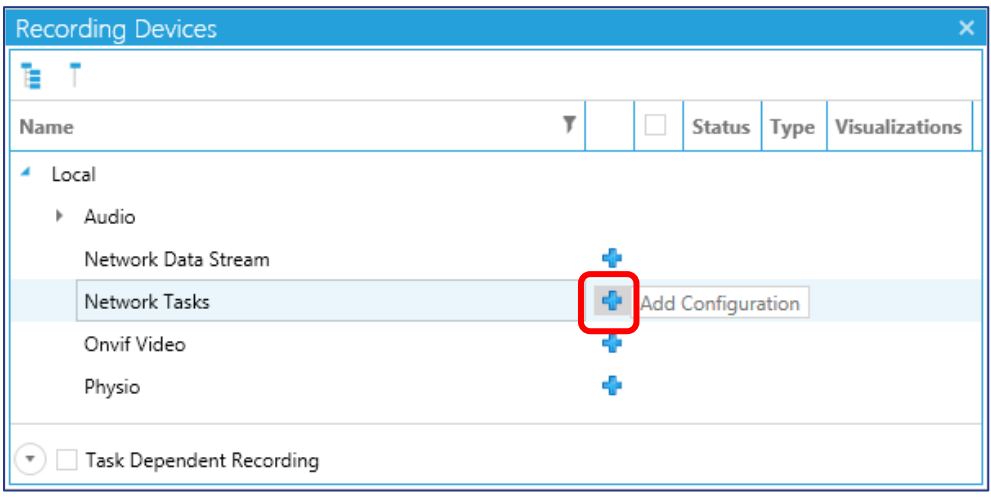

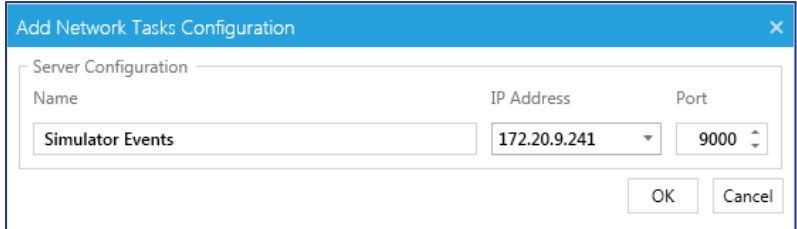

4. Establish a TCP connection with the TCP Client (see example code below) and see the feedback in D-Lab

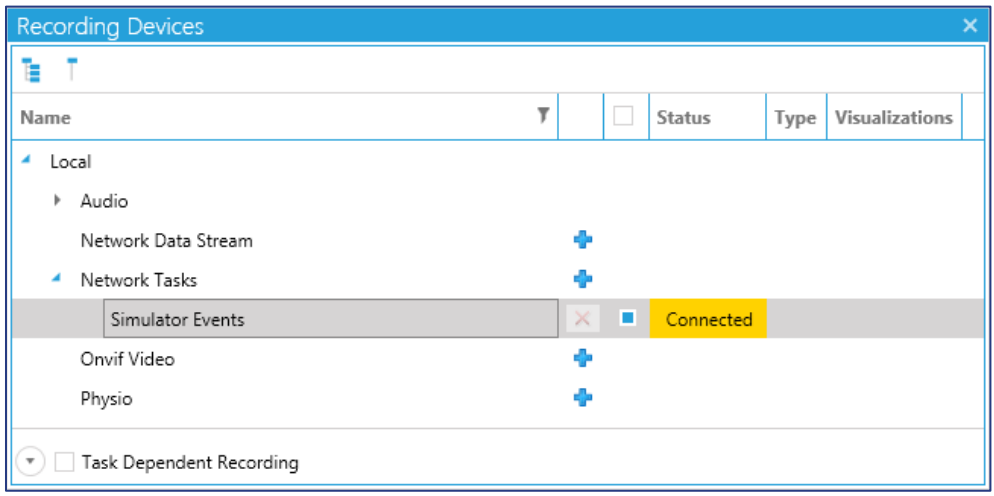

#### **REQUIREMENTS TO CREATE THE TCP CLIENT**

Create a TCP Client and send the network name of the task with the ending "\0" (line 50). It is possible to activate several task at once by sending names in a row (e.g. <task1 network name> $\sqrt{0}$  <task2 network name> $\sqrt{0}$ ). For interval tasks, the first network trigger is interpreted as the start and the following one as the end. For single tasks each network trigger marks the task or event.

#### **Code Example in C#**

```
5. using System;
6. using System.Net.Sockets;
7. using System.Text;
8. using System.Threading;
9. namespace DLab3.NetworkTrigger.Demo
10. {
11. ///
12. /// This demo shows how to send Network Task Trigger to D-Lab. If
13. /// running without parameters, it will send the trigger "TEST" to the
14. /// local instance using the default port. When using parameters, host, port,
15. /// trigger name and whether the trigger should be send in a loop can be specified. 
   /// Remember to add and configure the corresponding triggers in D-Lab.
16. <math>///17. public class Program
18. {
19. public static void Main(string[] args)
20. {
21. // default values
22. var host = "127.0.0.1";
23. var port = 9000;
24. var trigger = "TEST";
25. var loopDelay = 1000; // value in ms, 0 means no loop
26. // if arguments are provided, use them
27. if (args.length == 4)28. {
29. host = args[0];
30. port = int.Parse(args[1]);31. trigger = args[2];32. loopDelay = int.Parse(args[3]);
33. }
```

```
34. Console.WriteLine("Demo started. Using these arguments:");
35. Console.WriteLine($" Host: {host}");
36. Console.WriteLine($" Port: {port}");
37. Console.WriteLine($" Trigger: {trigger}");
38. Console.WriteLine($" Loop delay: {loopDelay}");
39. // We need a TCP client. Important: No buffering!
40. using (var tcpClient = new TcpClient { NoDelay = true })
41. {
42. tcpClient.Connect(host, port);
43. Console.WriteLine($"Connected to {host}:{port}.");
44. using (var stream = tcpClient.GetStream())
45. {
46. // If requested we send the trigger every second until a key is pressed
47. do
48. {
49. // We just send the trigger name ASCII encoded with a trailing null terminator 
   ("0")
50. var data = Encoding.ASCII.GetBytes(trigger + "\0");
51. stream.Write(data, 0, data.Length);
52. Console.WriteLine($"Sended '{trigger}'.");
53. if (loopDelay > 0) Thread.Sleep(loopDelay);
54. } while (loopDelay > 0 && !Console.KeyAvailable);
55. }
56. }
57. }
58. }
59. }
```
#### **GET HELP**

You can find answers to your questions, as well as instructions and troubleshooting information, in Ergoneers FAQ [\(http://www.ergoneers.com/faq\)](http://www.ergoneers.com/faq).

In case of other questions or hardware problems please contac[t support@ergoneers.com.](mailto:support@ergoneers.com)

**ERGONEERS GROUP** WÖHLERWEG 9 82538 GERETSRIED **GERMANY** 

T+49.8171.21624-0 F+49.8171.21624-11 INFO@ERGONEERS.COM WWW.ERGONEERS.COM

**ERGONEERS OF NORTH** AMERICA, INC. 111 SW 5TH AVE **SUITE 3150** PORTLAND, OR 97204, USA

T+1.503.444.3430 INFO@ERGONEERS.COM WWW.ERGONEERS.COM